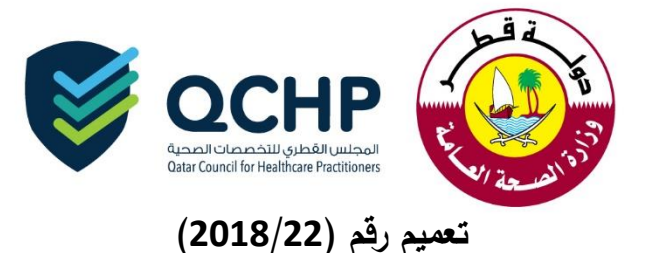

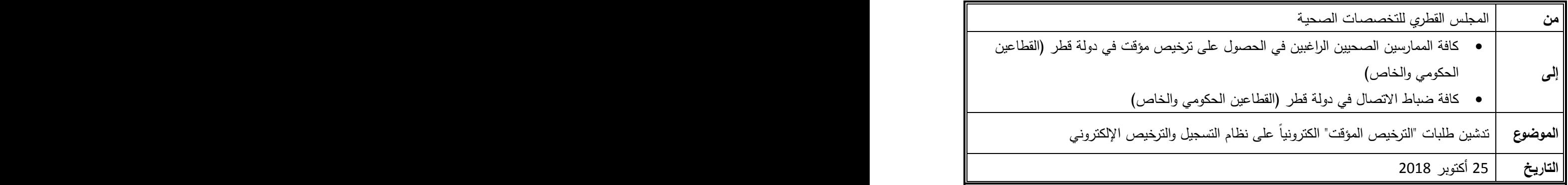

"تَهديكم إدارة التسجيل بالمجلس القطري للتخصصات الصحية أطيبَ التمنيّات"

إنطالقاً من السعي الدائم للمجلس القطري للتخصصات الصحية إلى التطوير والتحديث المستمر على نظام التسجيل والترخيص اإللكتروني، وتسهيال لعملية منح التراخيص المؤقتة للممارسين الصحيين تعلن إدارة التسجيل بالمجلس القطري عن إمكانية تقديم طلبات "الترخيص المؤقت" إلكترونياً على نظام التسجيل والترخيص اإللكتروني.

وبناءً عليه وجب التونيه بالتال*ي* :

- سيتم التوقف عن استقبال الطلبات عبر البريد الإلكتروني اعتباراً من تاريخ صدور هذا التعميم.
- للتقدم بطلب "الترخيص المؤقت" اإللكتروني يتوجب على الممارس إستكمال طلب التقييم مسبقا.ً
	- اإلطار الزمني الستكمال طلبات "الترخيص المؤقت" هو ثالثة أيام عمل.
	- سيكون التقدم لطلب الترخيص الدائم متاحاً وصالحاً طوال مدة الترخيص المؤقت.
- لمعرفة متطلبات الترخيص المؤقت، يرجى مراجعة سياسة التراخيص المؤقتة على موقع المجلس القطري للتخصصات الصحية.

المرفقات:

 دليل استخدام طلب "الترخيص المؤقت" لإلستفسار يرجى التواصل مع: **جواهر العلي [Jalali@moph.gov.qa](mailto:Jalali@moph.gov.qa) د. سومة التركي [seltorky@moph.gov.qa](mailto:seltorky@moph.gov.qa)**

**شاكريــن لكــم حـسن تعاونـكـــم المجلـس القطري للتخصصـات الصحيـــة**

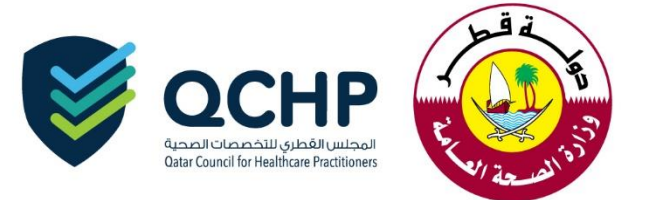

## **Temporary License User manual**

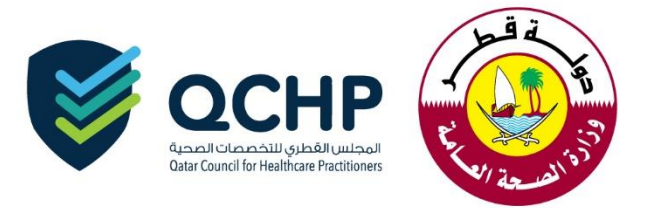

Upon approval of the evaluation application by QCHP, the applicant can apply for a temporary license.

Enter QCHP's applicant account username and password on login tab:

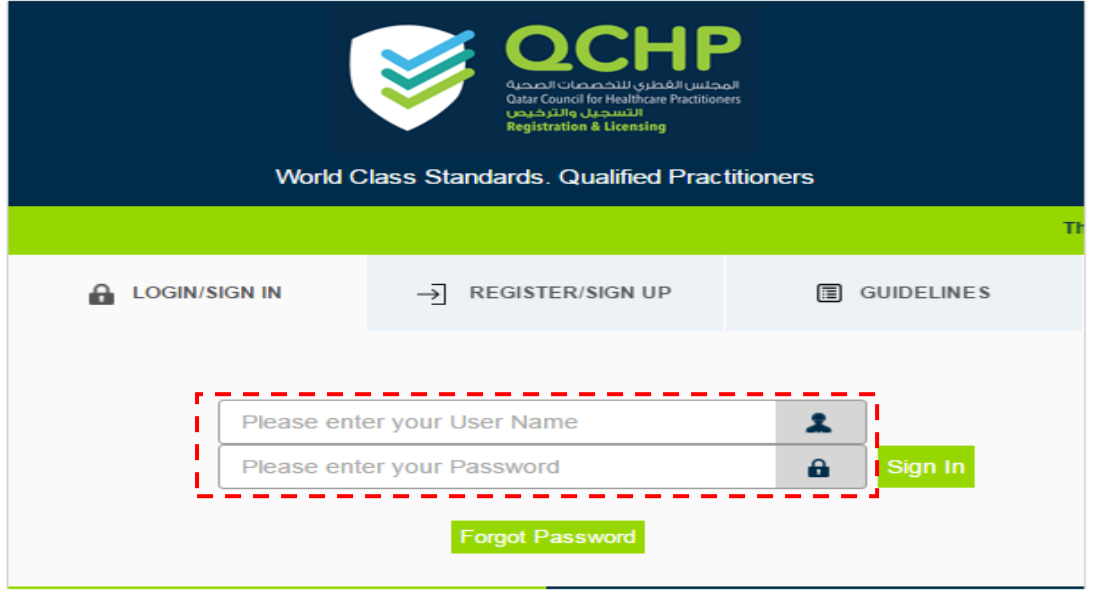

After successful login, kindly choose "Apply for Temporary License."

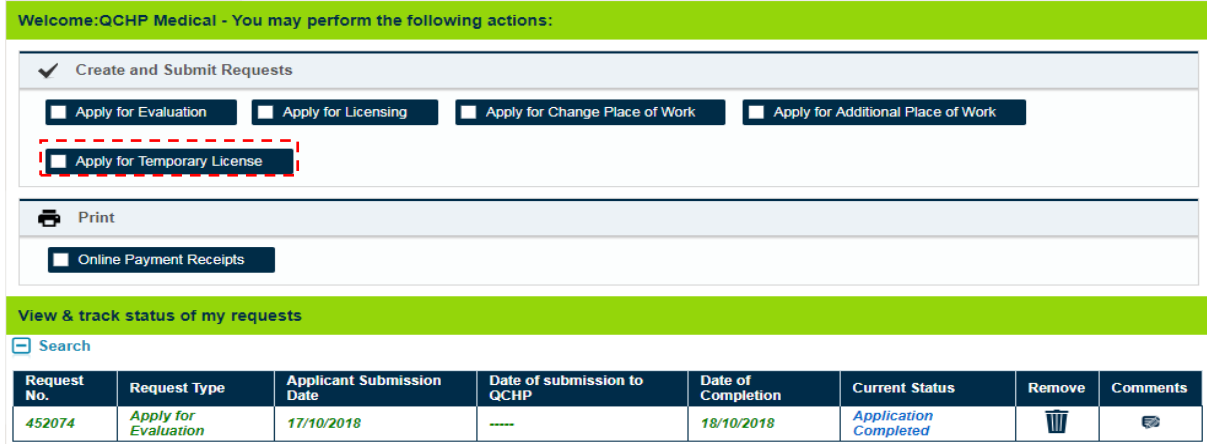

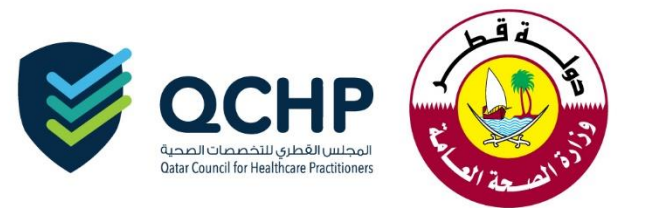

1. Please read through the below points and click on the highlighted part

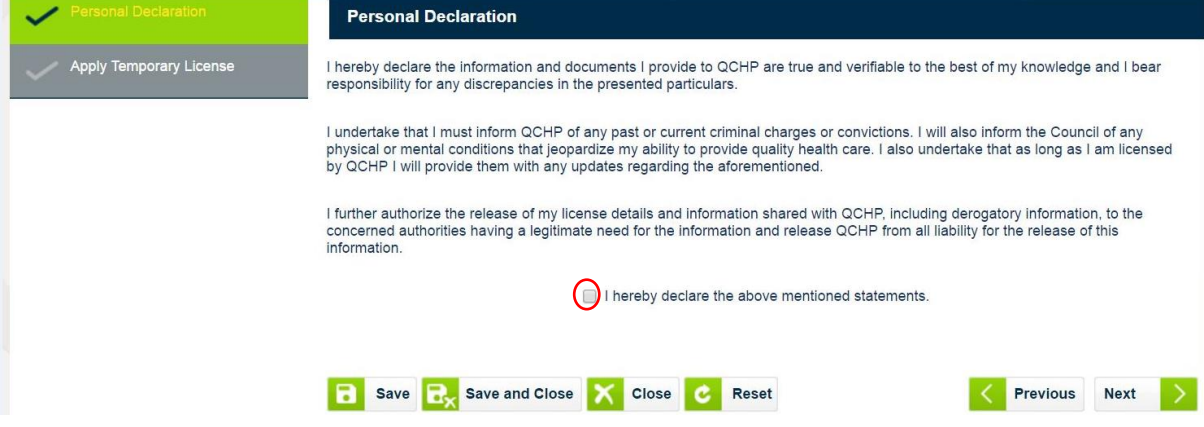

2. Depending on the applicant having a QID or not, please tick the correct part, fill out the applicant's name in Arabic and attach the requirements as per the below screenshots.

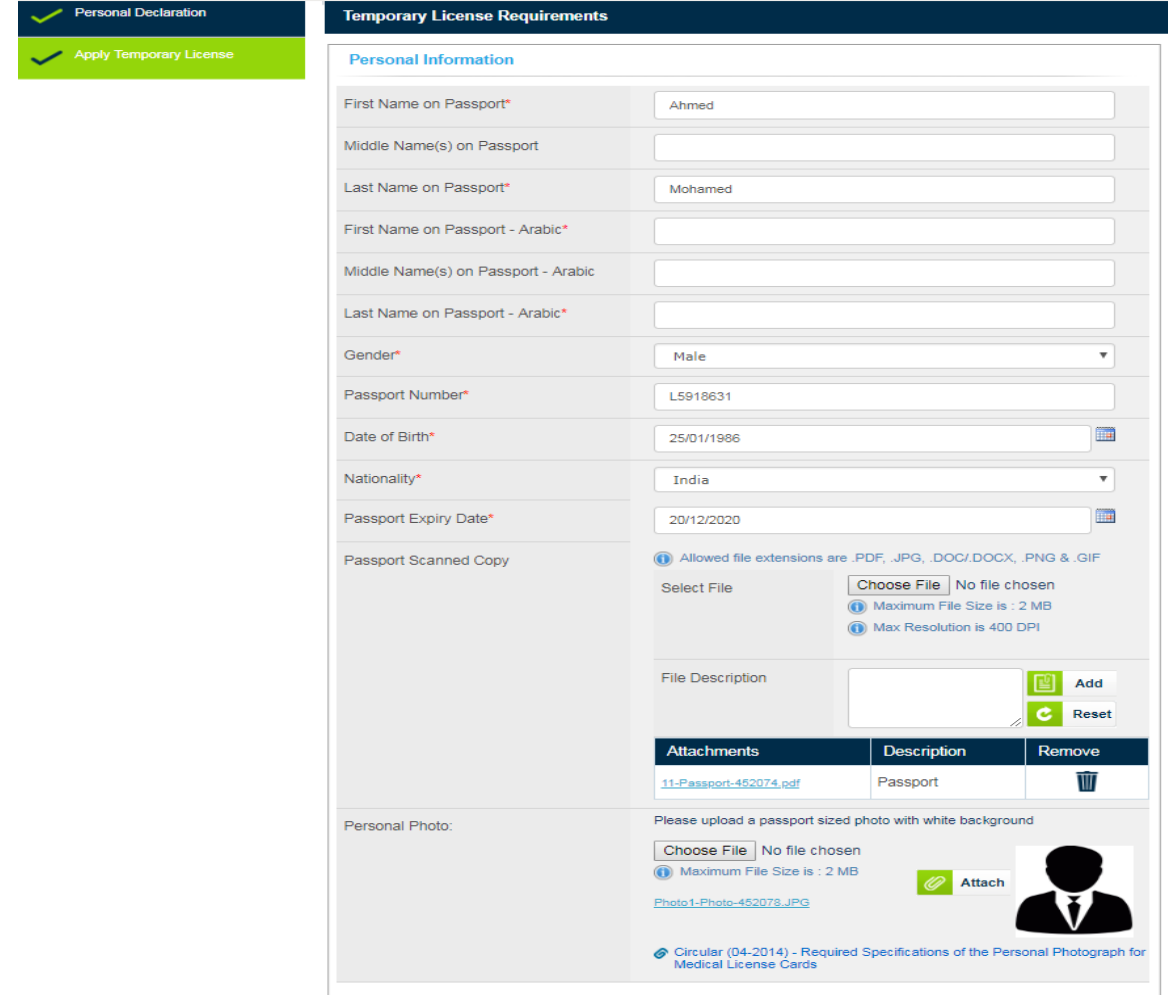

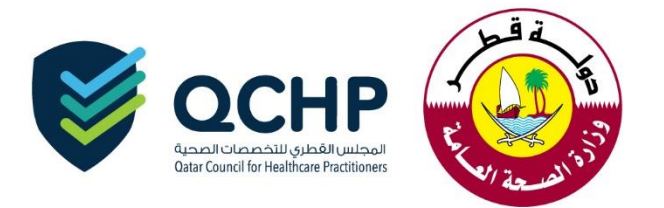

## A. Having a QID:

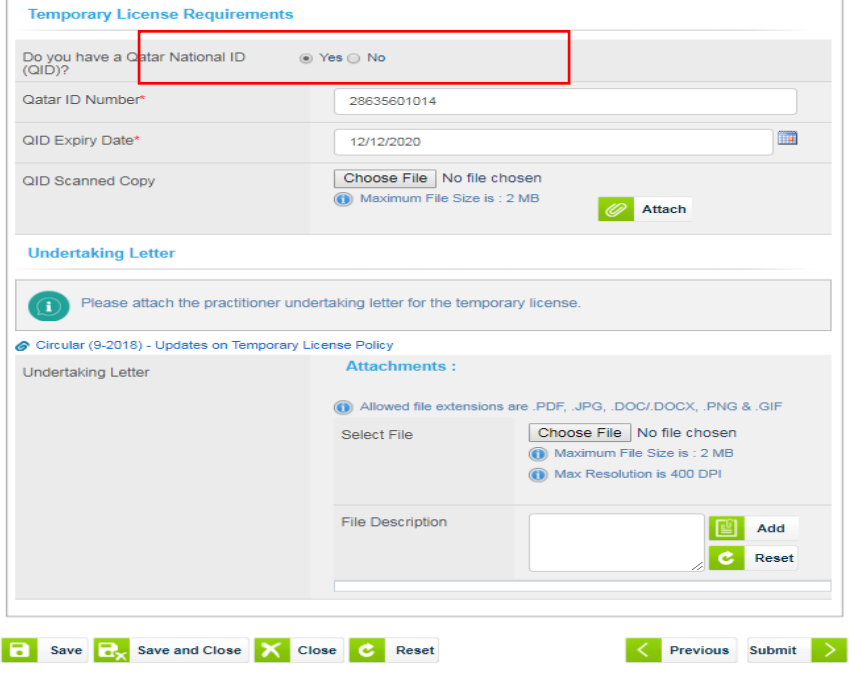

B. No QID:

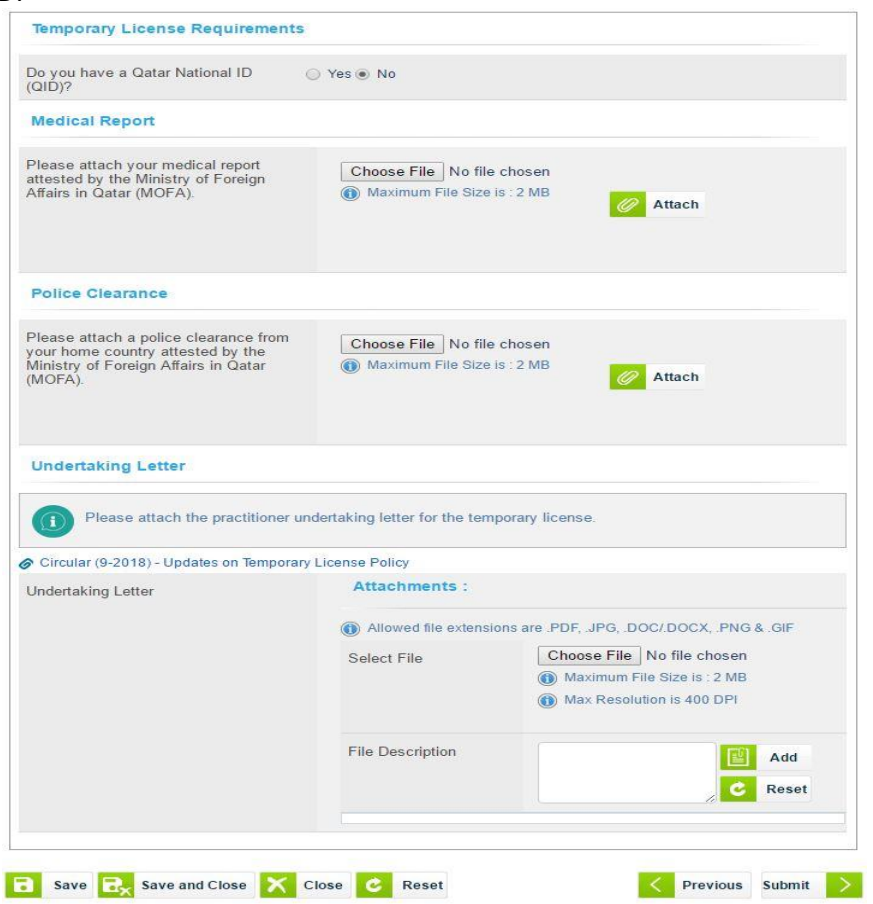

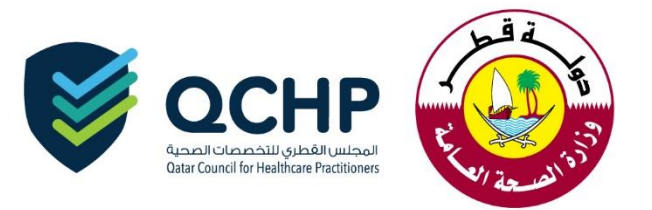

After successful submission, the request status will show as "Under Process with QCHP."

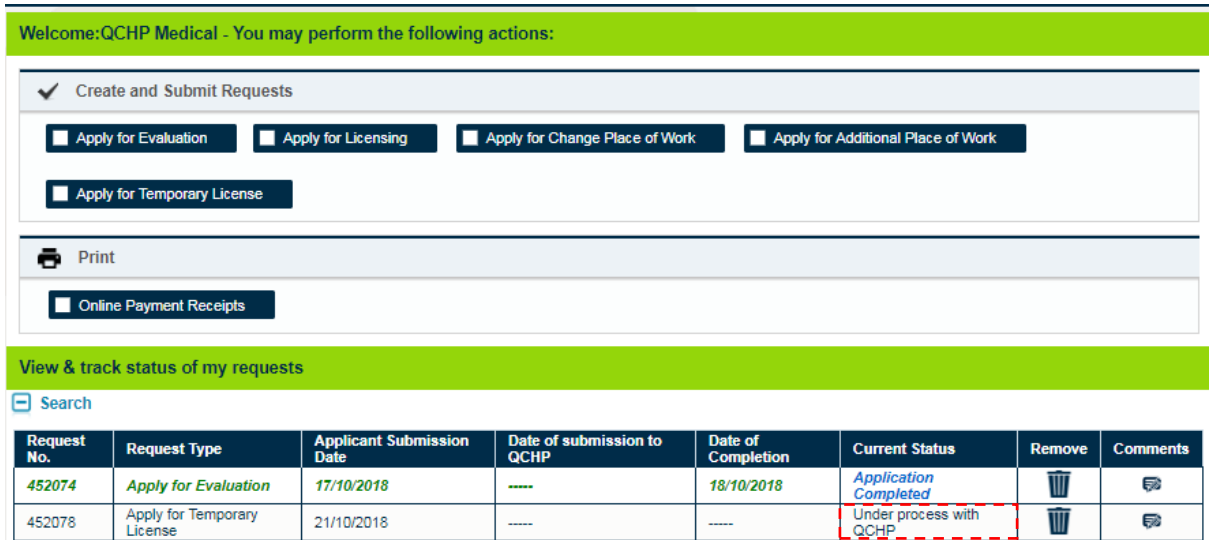

Once the request is processed by QCHP, an email and SMS will be sent.

You can do the following according to the decision of the officer as mentioned below:

- 1. *Sent back*: Click on "Apply for Temporary License" and provide the missing information according to the comments mentioned by the QCHP Officer.
- 2. *Rejected*: Contact your employer representative.
- 3. *Approved: -* Click on "Temporary License" and print the temporary license.

If you face any technical issues, please send an email to our technical support helpdesk: [qchphelpdesk@moph.gov.qa](mailto:qchphelpdesk@moph.gov.qa)